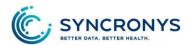

## PORTAL USER ADMINISTRATION—NEW USER CREATION FORM

# Fields for setting up a user

### Name:

| User ID*                                 | Follow your organization's EMR naming convention with SYNCRONYS'S prefix for                        |              |  |
|------------------------------------------|----------------------------------------------------------------------------------------------------|--------------|--|
| OSCI ID                                  | your organization. If there is no established naming convention, use:                               |              |  |
|                                          | [XYZ-] + [first initial] + [middle initial optional] + [last name] + [access                        |              |  |
|                                          | level for <u>non-clinical roles</u> , if more than one account], e.g., XYZ-aljones or               |              |  |
|                                          |                                                                                                    |              |  |
|                                          | XYZ-aljones-6c                                                                                      |              |  |
|                                          | The User ID can be changed if you make a mistake, but it may only be used once, i.e.,               |              |  |
|                                          | you may not use it over for another person.                                                         |              |  |
| First Name*                              |                                                                                                    |              |  |
| Last Name*                               | Recommended that you add hyphen and role/level number designation to last                           |              |  |
|                                          | name, e.g., Jones-1b. This is especially helpful to people with multiple user log in IDs            |              |  |
|                                          | and to administrative users who review lists of other end users.                                    |              |  |
| E-Mail*                                  |                                                                                                    |              |  |
| Add                                      |                                                                                                    |              |  |
| Inactivity Timeout                       | 15 minutes is the maximum time allowed, regardless of what is chosen here.                          |              |  |
| Description                              | Strongly recommended, it usually contains a job title, role in the HIE, or other useful             |              |  |
|                                          | information for the user admin and privacy personnel who would search for users.                    |              |  |
| Roles user performs                      | Move the <b>NMHIC</b> role that the user performs to the left side (see list on back).              |              |  |
| (Access Level)*                          | NEW: Please ensure you are selecting from the New Mexico roles indicated by                         |              |  |
| (Access Level)                           | "NMHIC" in the name of the role.                                                                    |              |  |
|                                          | Other Roles that my organization may need: <b>Transition Care Manager</b> or <b>Transition Care</b> |              |  |
|                                          | Lead (if using the Coordinate Care module)                                                          |              |  |
| Groups membership                        | NEW: Move the NMHIC_Tenant group to the left side of the Groups dialog box.                         | NMHIC_Tenant |  |
|                                          | Other Groups that my organization requires: SYNC_Payer for organizations that provide               |              |  |
|                                          | rosters of members or patients. <b>Prescription Drug Monitoring Program</b> for prescribers.        |              |  |
| Update                                   |                                                                                                    |              |  |
| Preferences                              |                                                                                                    |              |  |
| Office Phone                             | SYNCRONYS requires that at least one phone number be entered at the time the                        |              |  |
| Number*                                  | user account is created.                                                                            |              |  |
| Organization / Site*                     | You must choose your organization and site combination from the dropdown menu,                      |              |  |
| ,                                        | or the new user will not be associated with your organization.                                      |              |  |
|                                          | You will not be able to find this user if you don't complete this step.                             |              |  |
| Start Screen                             | Only set this if your organization requires you to set a certain home page, e.g.,                   |              |  |
| J. J. J. J. J. J. J. J. J. J. J. J. J. J | patient search, as you set up clinical users (Levels 1-3)                                           |              |  |
| Туре                                     | Optional – You can use the check boxes to indicate that the user works in an                        |              |  |
| Турс                                     | Inpatient, Outpatient, or Emergency setting; however, this field is not currently                   | □ I/P □ O/P  |  |
|                                          |                                                                                                    | ☐ ED         |  |
| attackle E. J                            | sortable or searchable.                                                                             |              |  |
| eHealth Exchange                         | This allows a clinical user to access the eHealth Exchange Gateway. Enter a Role, e.g.              |              |  |
| Gateway Role                             | Physician, Nurse, Pharmacist. <b>This must not be left blank</b> , so if you are unsure, use        |              |  |
|                                          | "Administrative Healthcare Staff" as the role.                                                      |              |  |
| Update<br>Preferences                    |                                                                                                    |              |  |
| Password*                                | Temporary password, the user will be forced to change upon login.                                   |              |  |
| Close User                               | TIP: Double-check to ensure that you have 1) chosen a New Mexico (NMH                               | IC) Role,    |  |
| Details—X                                | 2) have added the NMHIC_Tenant Group, and 3) assigned the user to your organization                 |              |  |
| Details A                                | before closing the User's Details screen!                                                           |              |  |

(over)

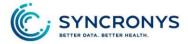

## The fields below should be completed by the end user:

| Set Secret Question**        | This enables the "Forgot Password" link from the log in screen. Without setting up a secret (security challenge) question, the user will need help desk assistance. |
|------------------------------|----------------------------------------------------------------------------------------------------|
| Start Screen                 | Many clinical users (Levels 1-3) choose to set patient search as their home page.                                                                                   |
| My preferred Patient ID Type | Users who search for patients by medical record number may want to set a default system for the numbers.                                                            |
| Mobile Phone Number**        | This is a second phone number that a user can give to the help desk to confirm his/her identity. The user can add this at first login.                              |
| Secret Word**                | This is a word or words that a user can give verbally to the help desk to confirm his/her identity. The user can add this word at first login.                      |

<sup>\*</sup>Fields required to create new users. \*\*Fields end users must populate at first log in.

### **Roles:**

| NMHIC_Level 1 View (Obsolete)   | Clinician view, with Notifications and eHealth Exchange* (Send to My EMR if configured) |
|---------------------------------|-----------------------------------------------------------------------------------------|
| NMHIC_Level 2 View (Obsolete)   | Clinician view and eHealth Exchange* (Send to My EMR if configured)                     |
| NMHIC_Level 3 View              | Clinician view and eHealth Exchange*                                                    |
| NMHIC_Level 4 View              | Front Desk view – Demographics, insurance, and some encounter information, but cannot   |
|                                 | access anything beyond demographics if consent has not been given                       |
| NMHIC_Level 5b Facility         | User Administration – No patient data                                                   |
| Administrator                   | Only SYNCRONYS can create these users                                                   |
| NMHIC_Level 6b Facility Privacy | Privacy Auditing, Consent Management, and no medical information                        |
| Officer                         | Only SYNCRONYS can create these users                                                   |
| NMHIC_Level 6c Facility Consent | Demographics only, no medical information, commonly used for patient registration staff |
| Administrator                   |                                                                                         |

Note: all portal users have access to portal messaging.

#### Additional Permission "Groups:"

- Orion Health Communicate Direct Secure Messaging single sign on can be added to any level user with the group, "Communicate Webmail User;" contact SYNCRONYS for more information
- Access to the eHealth Exchange Gateway / "External Record" Tab is automatically given to all clinical users, but a "Role" is required in the Exchange Gateway section of the User Details screen when the account is created. If uncertain, use the "Administrative Healthcare Staff" role.
- Access to view images is given to all clinical users, but an additional permission may be granted to those authorized to import images to the organization's PACS.
- Access to the New Mexico Prescription Drug Monitoring Program (PDMP) may also be added to clinical users who have a valid DEA number; contact SYNCRONYS for more information.
- Authorization to create missing patients is given when authorized by the Privacy Officer and SYNCRONYS by
  adding the "Patient Creation" group to the user. This feature can be applied to any user that can search for
  patients, i.e., not 5b users.
- The **SYNC-Payer** group should be added to users in MCOs, Insurance companies, or other organizations that are proving member/patient rosters of their patient populations to limit access to only the organization's members; rosters define the list of patients accessible by these users.

#### **Additional Roles:**

• The Role of **Transition Care Manager** or **Transition Care Team Lead** may be added to any clinical level user when an organization is using the *Coordinate Care* module.